## 2 V  $\mathsf{RK}\,\Pi$  $\Delta$

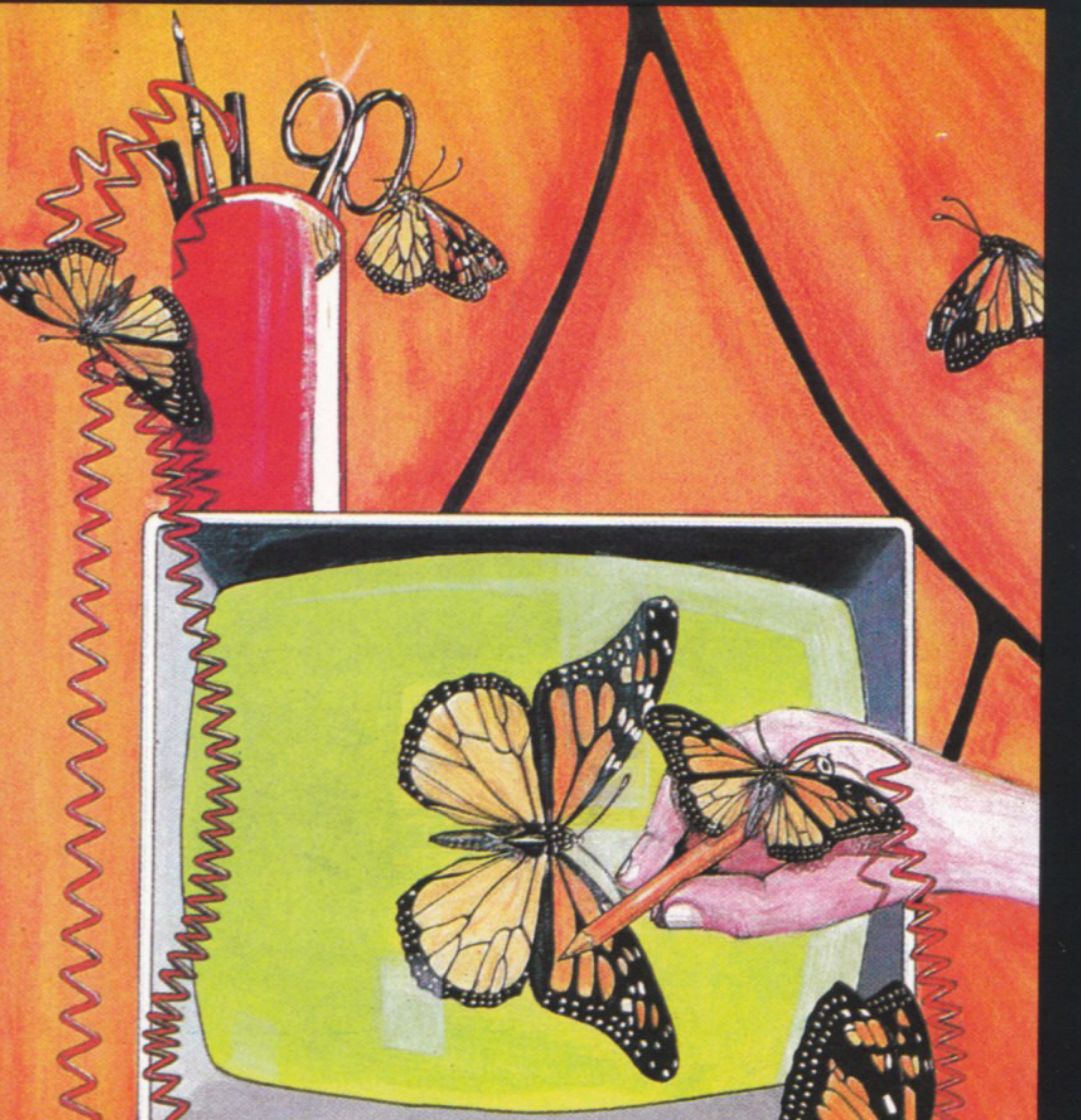

<u>pas</u> T 

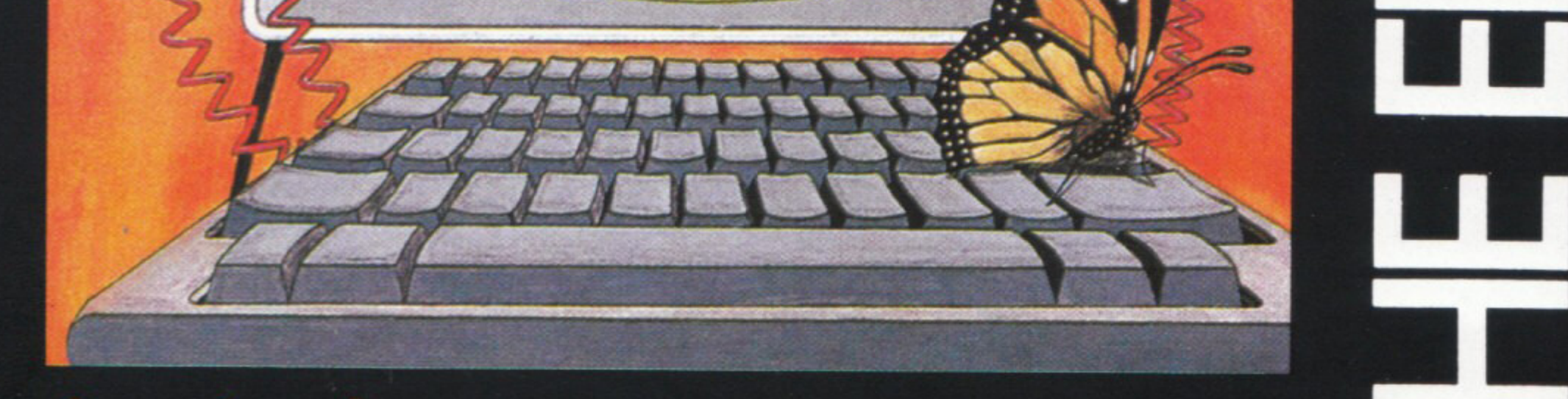

## Amstrad<br>Schneider

# WITH<br>GRAPHICS SOFTWARE

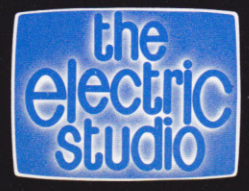

Amstrad Schneider CPC 464 **TAPE** 

#### **LIGHT PEN WITH GRAPHICS SOFTWARE**

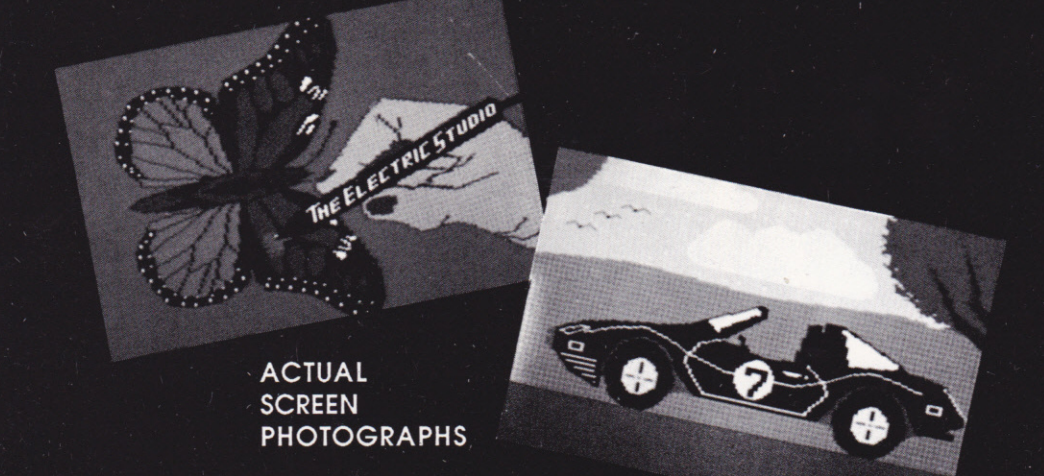

This package comprises a user friendly graphics program with detailed manual and a Light Pen which plugs directly into the computer. Simple, easy and relaxing to use, it features:-

- On screen menus
- **•** Full screen workspace
- Software to allow freehand drawing using the Light Pen
- Zoom feature for accuracy
- Multi coloured ink selection

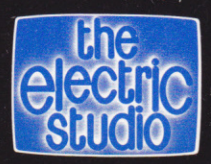

The Electric Studio Products Ltd., Unit 8, The Cam Centre, Wilbury Way, Hitchin, Herts. SG4 0TW. Tel: 0462 420222

#### Light Pen **MARKT**

#### This package comprises a user friendly graphics program with detailed manual and a Light Pen which plugs directly into the edge connector of the Amstrad

#### Simple, easy, and relaxing to use, it features:

- Pseudo colour tones, allowing more<br>than the normal 16, 4, and 2 colours in ٠ each mode.
- IRSX light pen environment for writing<br>your own software to work with the pen
- Full size/16 tone/picture quality<br>screen dump to Epson compatible printers.
- Fully detailed manual printed in<br>English, French, and German. n
- Mode 0, 1 & 2 Packages
- Simple to use Icon menu with symbols<br>representing functions, allowing all<br>ages to construct simple pictures, or<br>complex technical work.
- Con/symbol/shape/sprite create<br>function giving total flexibility to the<br>users design work requirement; i.e.<br>electronic circuit design, PCB<br>overlays, building & engineering<br>work, game screen design.

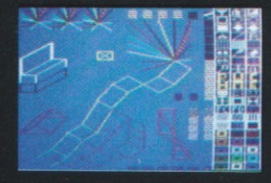

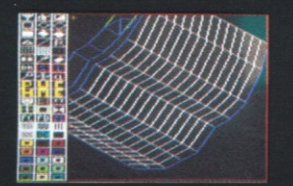

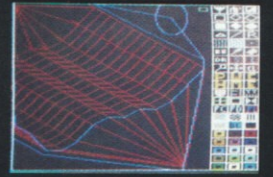

#### **Actual Screen Photographs**

#### **GRAPHIC FUNCTIONS AVAILABLE**

SINGLE MENU **DRAG AREA COPY AREA FLIP ANEA<br>REVERSE AREA<br>DEFINE ICON/SPRITE<br>DEFINE ICON/SPRITE<br>9 BRUSH SIZES — Paint/Texture<br>9 SPRAY NOZZLES — Paint Texture<br>ELASTIC LINE PINNED ELASTIC** RAYS<br>FANS<br>PENCIL **RULER** ERASER **LINNOR DRAW HORIZONTAL<br>MIRROR DRAW VERTICAL<br>4 PEN DRAW<br>SOLID BOX SOLID CIRCLE SOLID CIRCLE<br>SOLID ELLIPSE<br>ELASTIC TRIANGLE<br>ELASTIC PYRAMID<br>ELASTIC PYRAMID<br>ELASTIC DIAMOND<br>ELASTIC OCTOGON<br>ELASTIC OCTOGON** 

**CUBE WEDGE 4 BASIC TEXTURES<br>TEXTURE VARIATION** DEFINE TEXTURE/SEUDO COLOUR<br>TEXTURE FILL<br>FLECK PRINT FILE<br>SYMBOL/SHAPE FILE<br>SYMBOL/SHAPE FILE<br>CHANGE INK/PAPER<br>CHANGE INK/PAPER **PAPER/INK INFORM PAPER/INK INFORM<br>
FAPER/INK INFORM<br>
REFERENCE POINTS/GRID<br>
FILL TO ANY COLOUR<br>
FILL TO ANY COLOUR<br>
COLOUR WASH<br>
SCREEN COMPRESS<br>
DIRECTORY<br>
DIRECTORY<br>
SAVE/LOAD SCREENS<br>
COLOUR MASK 200+ COMBINATION<br>
SAMPLE SCREENS<br>
SCREE** DARK COLOUR SWITCH<br>PSEUDO COLOUR/TONE PALETTE<br>B&W/COLOUR COMPATIBLE<br>B&W/COLOUR COMPATIBLE

C 1985

THE ELECTRIC STUDIO P.O. BOX 96, LUTON LU3 2JP Tel: (0582) 595222

Our thanks to Pride Utilities for their assistance with this project.

## LIGHT PEN WITH GRAPHICS SOFTWARE

**ACTUAL SCREEN PHOTOGRAPHS** 

This package comprises a user friendly graphics<br>program with detailed manual and a Light Pen which plugs directly into the computer.<br>Simple, easy and relaxing to use, it features:-

- On screen menus
- Full screen workspace
- Software to allow freehand drawing using the Light Pen
- Zoom feature for accuracy
- Multi coloured ink selection

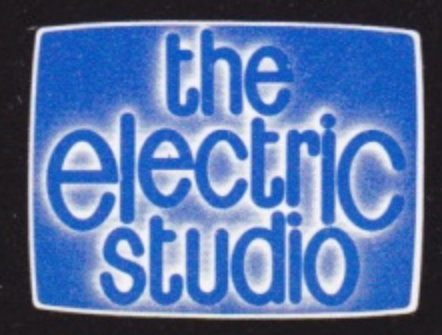

The Electric Studio Products Ltd., Unit 8, The Cam Centre, Wilbury Way, Hitchin, Herts. SG4 0TW. Tel: 0462 420222

## **WITH GRAPHICS SOFTWARE**

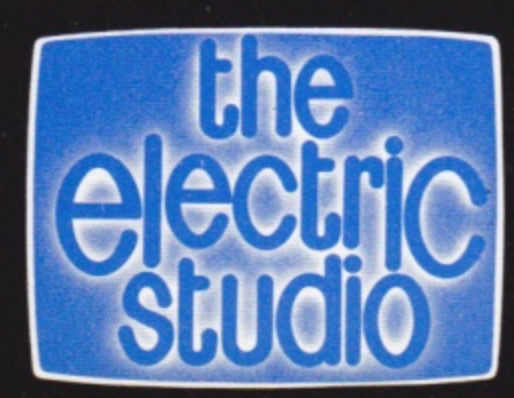

Amstrad Schneider  $CPC$ 464 **TAPE** 

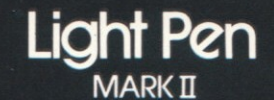

This package comprises a user friendly graphics program with detailed<br>manual and a Light Pen which plugs directly into the edge connector of the **A**mstrad

Simple, easy, and relaxing to use, it features:

- Pseudo colour tones, allowing more than the normal 16, 4, and 2 colours in each mode.
- IRSX light pen environment for writing your own software to work with the nen
- Full size/16 tone/picture quality<br>screen dump to Epson compatible nrintore
- Fully detailed manual printed in<br>English, French, and German.
- Simple to use Icon menu with symbols

Mode 0, 1 & 2 Packages

expresenting functions, allowing all<br>ages to construct simple pictures, or<br>complex technical work. C Icon/symbol/shape/sprite create<br>function giving total flexibility to the

■ 「 「 」 「 」 「 」 「 」 「 」 「 」 「 」 「 」

**WEDGE** 

4 BASIC TEXTURES

**URE/PSEUDU CULTURE FILE**<br>FLECK PRINT FILE<br>SYMBOL/SHAPE FILE<br>CHANGE INK/PAPER<br>PAPER/INK INFORM

**SCREEN COMPRESS** 

EXAMPLE SIDE AT A THE SPEAR<br>
FILL TO ANY COLOUR<br>
FILL TO ANY COLOUR<br>
UNFILL SOLID<br>
COLOUR WASH

CALIBRATE FUNCTION<br>LEFT/RIGHT HANDED OPTION

SCREEN DUMP TO PRINTER<br>SCROLLING WINDOW<br>DARK COLOUR SWITCH

PSEUDO COLOUR/TONE PALETTE<br>PSEUDO COLOUR/TONE PALETTE<br>B&W/COLOUR COMPATIBLE

DEFINE TEXTURE/PSEUDO COLOUR

DISC DIRECTORY<br>SAVE/LOAD SCREENS<br>COLOUR MASK 200+ COMBINATIONS

The state and work requirement; i.e.<br>electronic circuit design, PCB<br>overlays, building & engineering<br>work, game screen design.

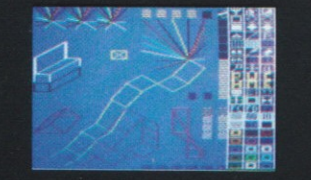

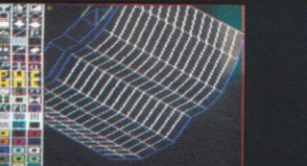

**Actual Screen Photographs** 

#### **GRAPHIC FUNCTIONS AVAILABLE**

**SINGLE MENU<br>DRAG AREA<br>COPY AREA<br>FLIP AREA FLIP AREA<br>REVERSE AREA<br>ZOOM EDIT/CREATE<br>DEFINE ICON/SPRITE<br>9 BRIUSH SIZES — Paint/Texture<br>B SPRAY NOZZLES — Paint Texture<br>ELASTIC LINE PINNED ELASTIC<br>RAYS<br>FANS PENCIL RULER ERASER** MIRROR DRAW HORIZONTAL<br>MIRROR DRAW VERTICAL<br>4 PEN DRAW SOLID BOX<br>SOLID CIRCLE<br>SOLID ELLIPSE **SOLID ELLISTIC BOX<br>ELASTIC BOX<br>ELASTIC PYRAMID<br>ELASTIC PYRAMID<br>ELASTIC DIAMOND<br>ELASTIC DIAMOND<br>ELASTIC DIAMOND**<br>ELASTIC DIAMOND

C 1985 THE ELECTRIC STUDIO P.O. BOX 96, LUTON LU3 2JP Tel: (0582) 595222

Our thanks to Pride Utilities for their assistance with this project.

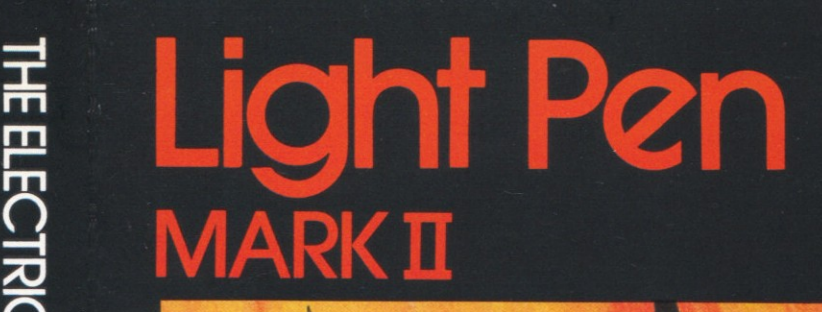

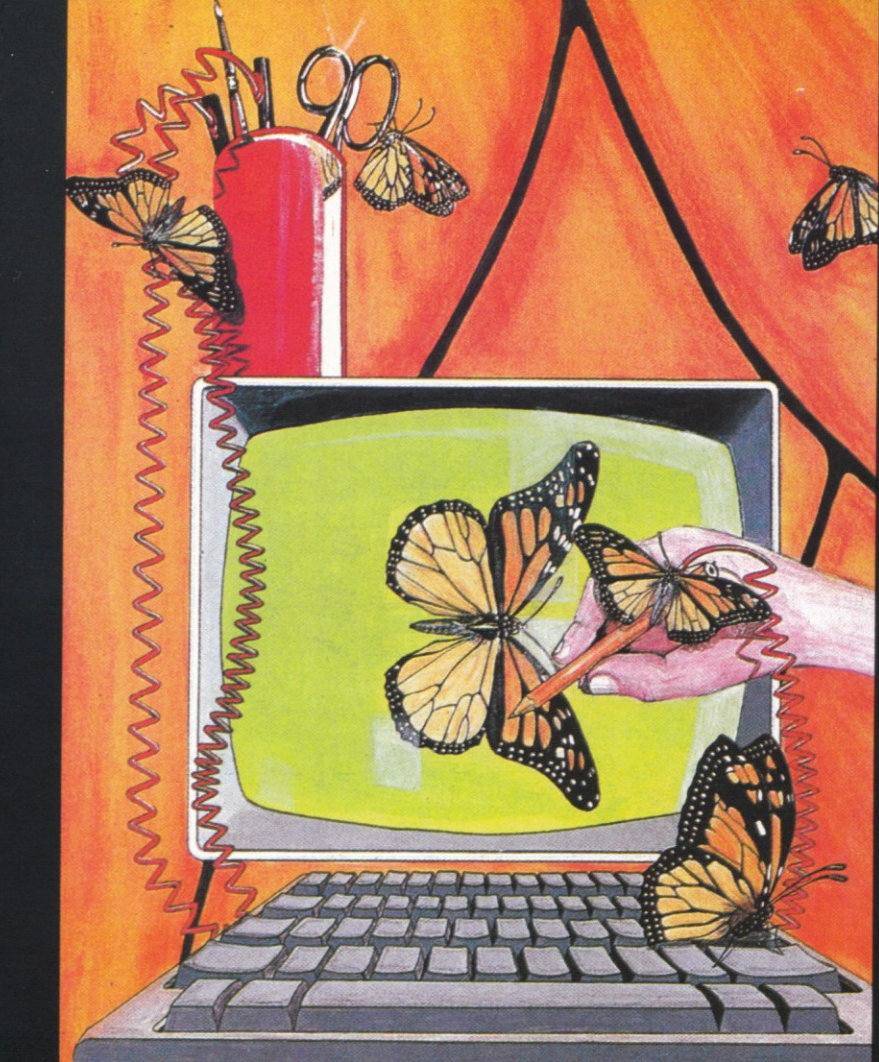

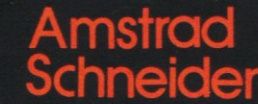

Amstrad Schneider

**ELECTRIC STUDIC** 

**Ight Pen** 

MARKI

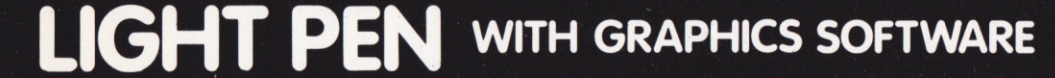

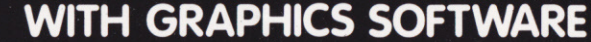

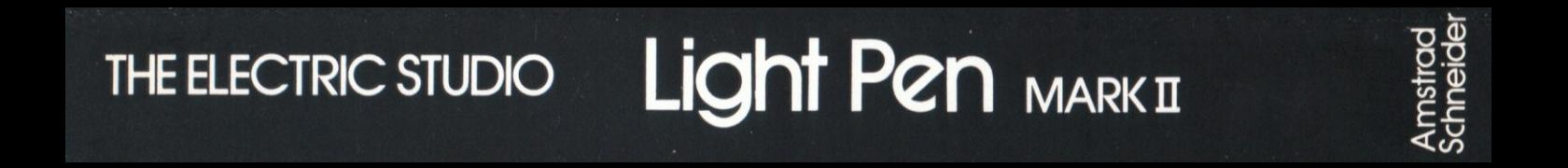

#### THE ELECTRIC STUDIO

<u>The Pierre of the </u> TTTT

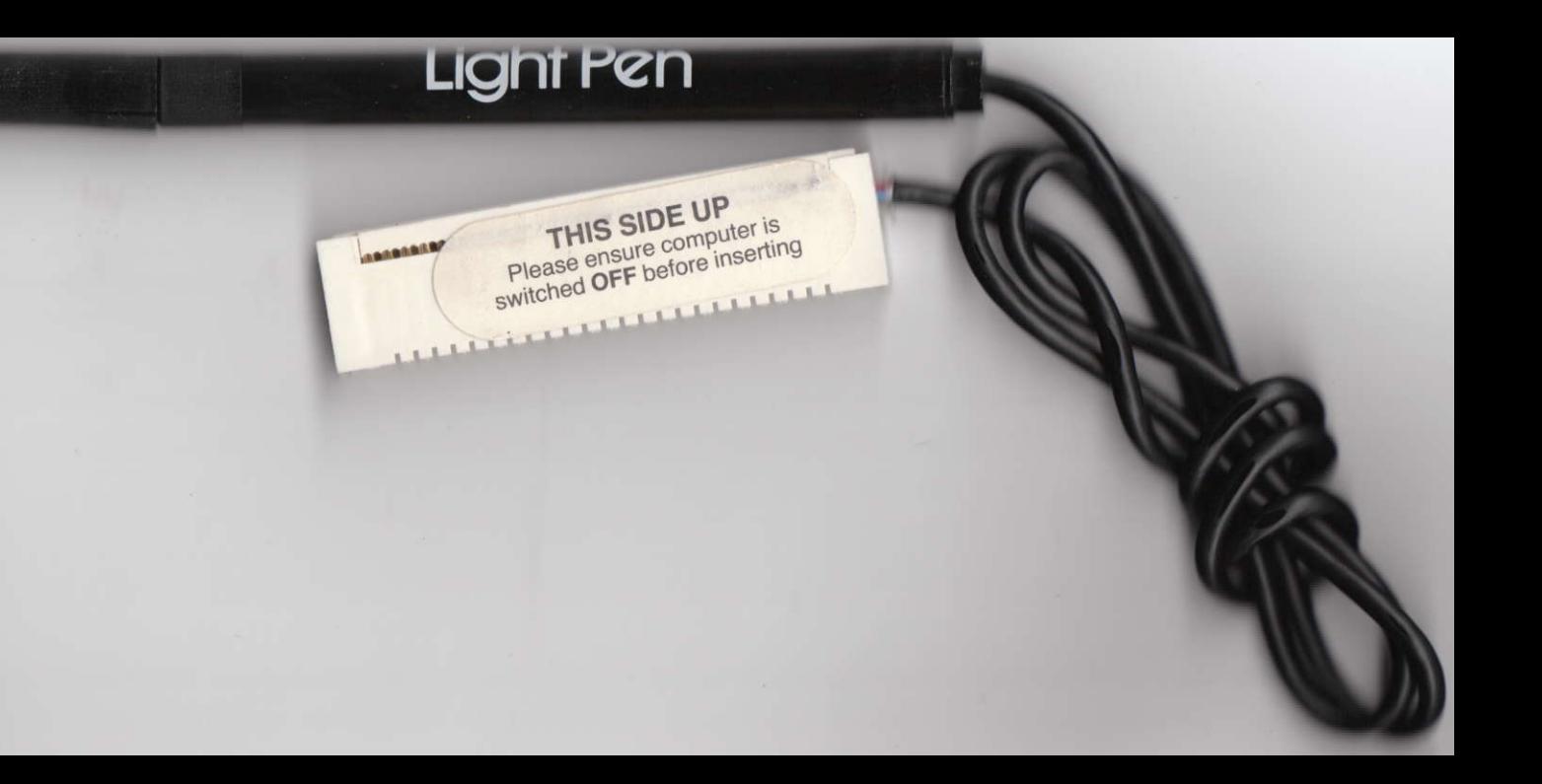

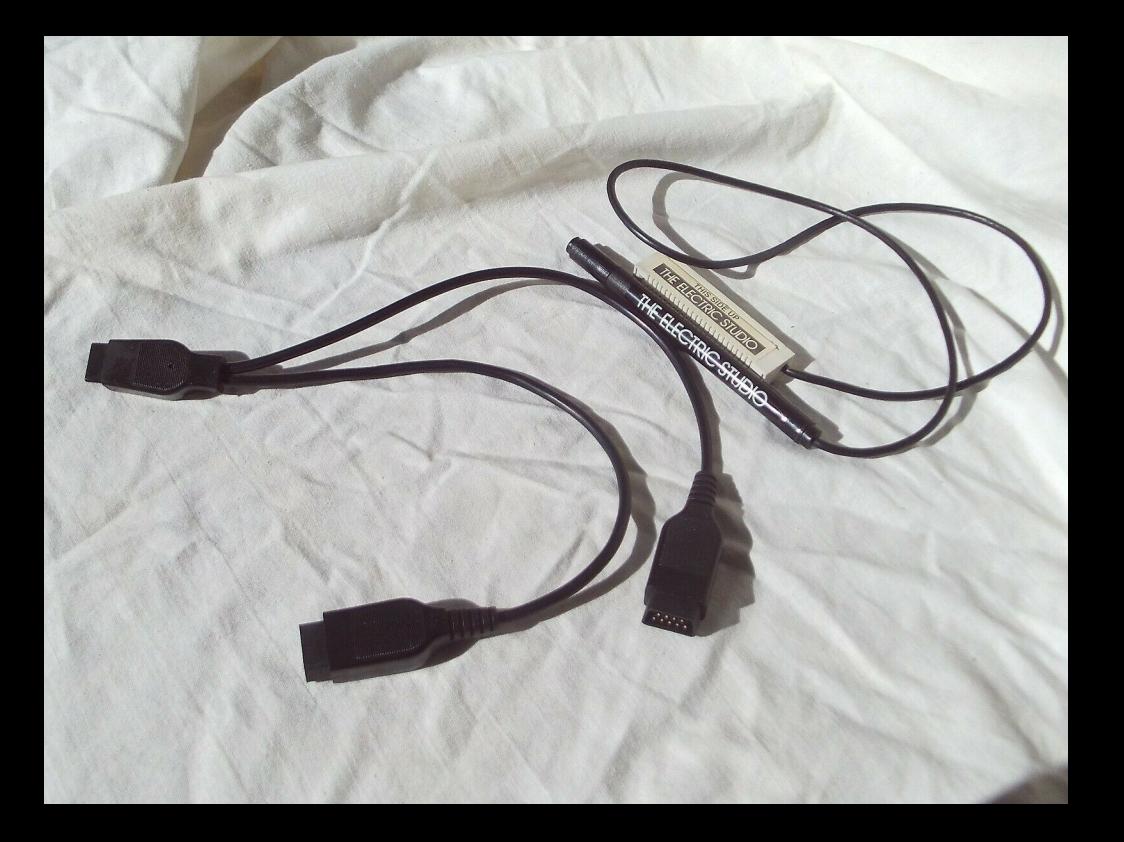

## Light Pen "PROFESSIONAL" / MARK II

**Version Française** 

#### MANUEL D'UTILISATION

Amstrad / Schneider CPC 464 / 664 / 6128

ELECTRIC STUDIO PRODUCTS

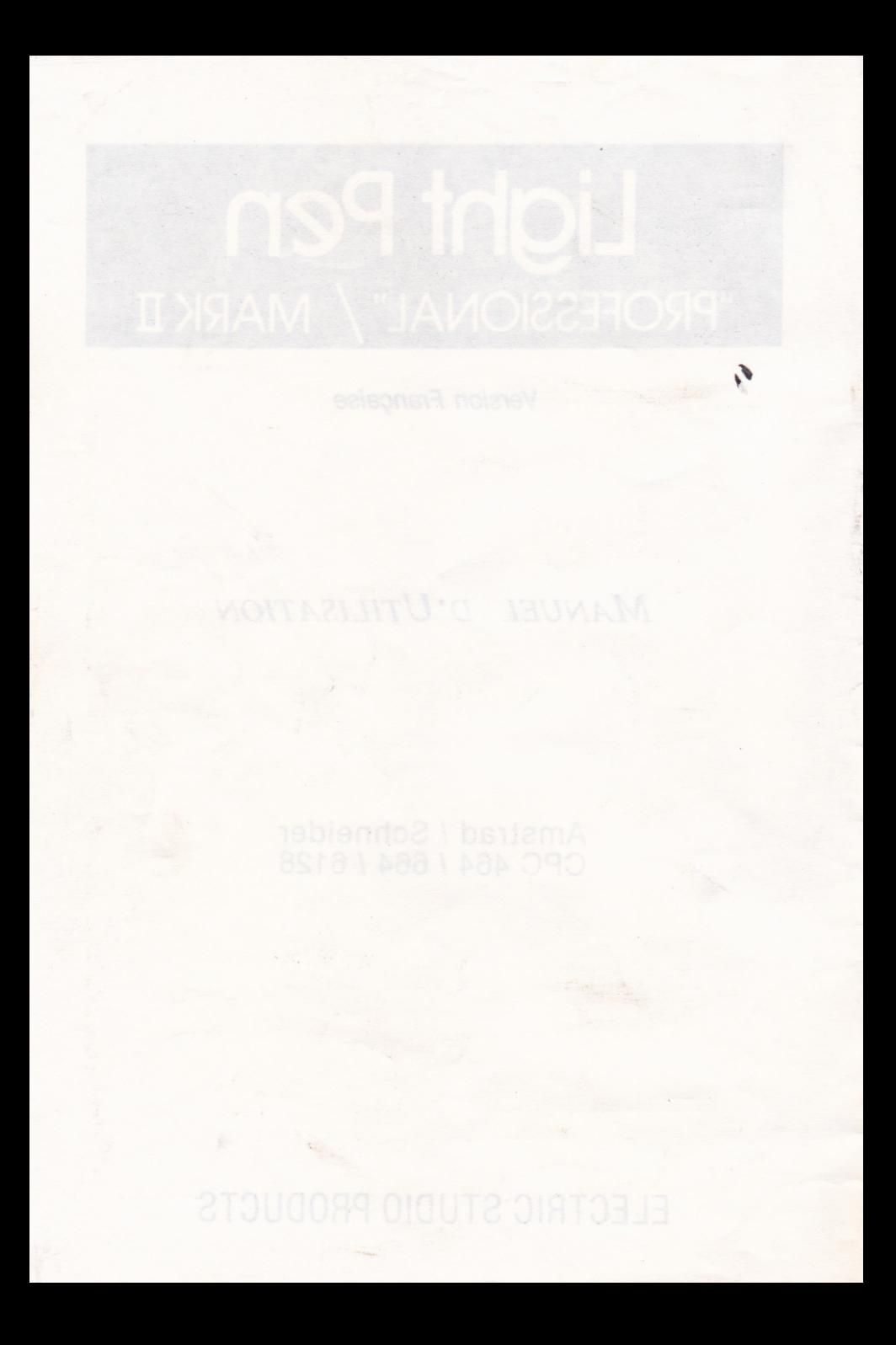

#### **LIGHT PEN**

#### "PROFESSIONNEL" / MARK II

INSTALLATION (Crayon "professionnel" seulement - le crayon Mark II se branche simplement dans le port expansion)

L'ordinateur éteint, branchez l'interface dans le port EXPANSION et connectez les fils comme indiqué ci-dessous.

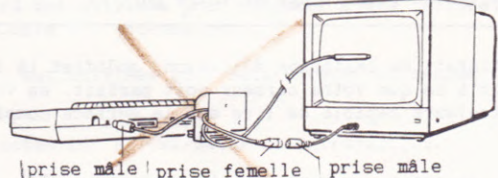

prise male prise femelle

#### LOGICIEL DE DESSIN

Un logiciel de dessin est livré avec ce matériel, c'est un exemple des nombreuses applications possibles.

Pour utiliser le logiciel insérez la disquette dans le lecteur de disquette, en vous assurant que la bonne face va être lue. La face A est pour les possesseurs de 6128, la face B est pour les possesseurs de 664/464.

Tapez RUN"LOADER" et pressez ENTER/RETURN #

# La clé principale pour entrer des informations dans l'ordinateur a un nom différent suivant les modèles de la gamme. Sur le 6128 cette clé (numérotée 18 dans les GUIDES DE REFERENCE), est appelée RETURN, tandis que sur le 664/464 elle est appelée ENTER.

Le programme vous demandera ensuite de sélectionner avec quel mode de logiciel vous souhaitez travailler, et ensuite de charger le logiciel sélectionné.

Quand le chargement est achevé on vous demandera de calibrer le curseur et le light pen selon votre propre matériel.

Pour changer la position du point correspondant à la pointe du crayon bougez les curseurs de gauche et de droite.  $\leftarrow \rightarrow \rightarrow$ 

Le curseur doit se trouver en concordance avec le point qui se trouve sous la pointe du lignt pen. Essayez de bouger le crayon dans différentes parties de l'écran pour vous assurer que le curseur reste sous la pointe.

#### NOTE : POUR LE MARK II UNIQUEMENT

Comme le Light Pen Mark II est un matériel qui nécessite un caractère très précis, le calibrage de la pointe du curseur doit être effectué très soigneusement. Il est à noter que si la pointe du crayon se trouve entre deux caractères, le curseur hésitera entre les deux.

Si l'utilisateur calibre le curseur trop rapidement vers la gauche ou la droite de la pointe, des difficultés sur le menu de sélection peuvent survenir, et nécessiter un recalibrage de votre part.

Quand vous êtes satisfait du calibrage du crayon, modifiez la luminosité de votre moniteur jusqu'à ce que votre curseur soit parfait, en vous assurant que le crayon est toujours capable de lire sur la surface complète de l'écran.

Quand une fonction est prise en compte par le programme, elle est enlevée sur le menu, et la fonction choisie est disponible pour utilisation sur l'écran principal.

Quand vous en avez terminé avec une fonction et voulez faire une nouvelle sélection, pressez simplement la clé qui rappelle le menu.

#### POUR UTILISER LE LOGICIEL GRAPHIQUE

Une fois achevée la partie calibrage du programme, l'écran se libère et le menu des icônes apparaît sur le côté droit de l'écran.

Chaque symbole représente une fonction ou sous-fonction, pour sélectionner la fonction dont vous avez besoin, placez le crayon sur l'écran et positionnez le curseur au milieu et au dessus du symbole approprié. Appuyer sur la barre d'espacement sélectionnera alors cette fonction.

#### POSSESSEURS DE 464/664

A cause de la mémoire limitée de ces modèles en comparaison avec le 6128, des fonctions spécifiques se trouvent sur un programme séparé, notamment SPRITE/SYMBOL DEFINE & ZOOM EDIT.

Ce programme séparé contient à la fois les fonctions ci-déssus et celles pour commencer à travailler dans le cas de SPRITE/SYMBOL DEFINE ou celles pour sortir de l'écran de travail dans le cas de ZOOM EDIT.

Le programme toutefois donne des facilités pour charger et sauvegarder votre travail sur l'écran, à utiliser avec le logiciel principal.

#### CLAVIER NUMERIQUE/CLES DE FONCTION

F1-F9 Les clés f1 à f9 sur le clavier numérique sont utilisées pour varier l'étendue du dépôt de couleur, en utilisant BROSSE, PISTOLET A PEINTURE, 4 DIRECTIONS DE DESSIN et DESSIN EN PARALLELE. Ces clés sont également utilisées pour varier la forme des 4 TEXTURES DE BASE, en mode texture.

FO La clé f0 est utilisée pour redonner à une texture sa forme originale, si cela est nécessaire.

La clé. est utilisée pour sélectionner un second changement de texture.

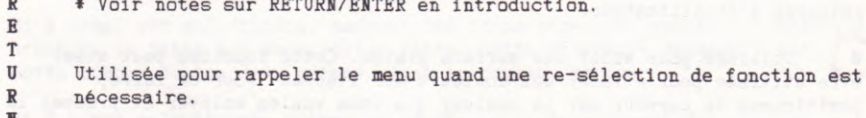

R Cette clé met en place ou enlève la REGLE en utilisant la fonction CRAYON.

Quand la REGLE est mise en place, toutes les lignes sont dessinées dans l'axe sélectionné en pressant le curseur approprié sur le clavier de fonctions numériques.

Par exemple, après avoir mis en place la règle, un message est donné vous disant de presser un des quatres curseurs. Si les curseurs de gauche ou de droite sont pressés, la position de l'axe des y sera donnée et les mouvements du curseur seront limités à l'axe des x. En maintenant la barre d'espacement, vous pourrez alors dessiner une ligne droite à main levée. Pour changer l'axe, pressez simplement le curseur approprié. (Vers la gauche ou vers la droite) pour verrouiller l'axe des y et (vers le haut ou vers le bas) pour verrouiller l'axe des x.

La clé CLR peut être utilisée pour changer la couleur de la ligne, sans avoir à retourner au menu. Presser la clé R à nouveau enlèvera la REGLE et vous remettra en mode dessin à main levée.

COPY (6128)/seulement. Utilisée pour COPIER l'écran pour le mémoriser en vue d'une future modification. Par exemple vous pouvez avoir un bon dessin sur l'écran et désirez voir ce que cela donnerait en y ajoutant des choses. Presser cette clé mettra tout en réserve sur l'écran et ainsi vous redonnera votre dessin de base intact, quand vous utiliserez la clé DEL. Il est à noter que l'écran est automatiquement gardé en mémoire quand le menu est rappelé.

(6128) seulement. Utilisée pour effacer la dernière action sur un **DEL** dessin, en redonnant à l'écran son aspect original.

LR Utilisée pour changer la couleur sans avoir à rappeler le menu de la palette des couleurs. Quand cette clé est pressée, l'encadrement varie pour un instant vers la nouvelle couleur et ensuite redeviend noir.

Utilisée pour remplir toute surface de l'écran, des axes x, y en cours jusqu'aux limites de l'écran.

Le remplissage peut être arrêté à tout moment en appuyant sur la barre d'espacement, permettant ainsi un remplissage partiel. Vous pouvez également remplir à nouveau une surface en sélectionnant la nouvelle couleur et en appuyant à nouveau sur la barre d'espacement.

Cette fonction a un mécanisme de sauvegarde pour éviter la destruction de l'image, quand l'utilisateur tente de remplir une surface non close. Si le programme ne voit pas de limites de chaque côté de sa position de départ, le remplissage sera suspendu. Si le remplissage rencontre une brèche, la couleur se répand au bord de l'écran, la fonction s'arrête et le contrôle retourne à l'utilisateur.

Utilisée pour vider une surface pleine. Cette fonction peut aussi U être utilisée pour effacer des couleurs sur l'écran. Pour ce faire, positionnez le curseur sur la couleur que vous voulez enlever et pressez la clé. Vous pouvez arrêter cette action en appuyant sur la barre d'espacement. Il est à noter que l'action d'effacement travaille par remplissage avec la couleur de fond.

T. Utilisée pour remplir une surface avec une texture à 2 couleurs. Comme dans la fonction de remplissage, le programme nécessite une surface close et commence son travail à partir des axes x, y en cours.

Les 2 couleurs utilisées pour créer la texture sont celles définies par l'utilisateur avec la FONCTION DE DETERMINATION DE LA TEXTURE. Si l'utilisateur ne définie pas 2 couleurs spécifiques, le remplissage sera exécutée avec deux couleurs faisant fonction de couleurs de défaut.

Il est à noter que la FONCTION D'EFFACEMENT ne travaillera pas sur une surface où l'on a utilisé la fonction T.

ENTER \* Voir notes sur ENTER/RETURN en introduction

Utilisée pour la fonction de LINE MASK. Si le masque est en service, presser la clé l'éteindra et vice-versa.

Utilisée pour mettre la couleur à blanc. Cette fonction est utile, si par inadvertance, vous avez sélectionné NOIR comme couleur de fond à partir du menu avant que le dessin de l'écran ne soit achevé et ainsi ne pouvoir lire avec le crayon.

CONTROL Cette clé est utilisée pour annuler le crayon et redonner le contrôle aux curseurs sur le clavier. Il est à noter que pour certaines fonctions, les clés du clavier ne sont pas disponibles.

Dans ce cas, presser la clé CONTROL n'aura aucun effet.

#### **MENU**

#### **BROSSE**

Cette fonction se comporte de la même façon qu'une vraie brosse à peinture, dans ce sens que la peinture est appliquée de bas en haut ou de haut en bas.

A tout moment pendant l'action de la brosse, vous pouvez changer la couleur avec la clé CLR.

Le clavier numérique est utilisé pour changer la largeur de la brosse et permettre à l'utilisateur de varier la largeur de la bande de couleur appliquée.

#### **BOITE**

Après sélection au menu, utilisez le Lignt Pen pour choisir 3 ou N.

Si N ormal est sélectionné, marquez les coins supérieur gauche et inférieur droit de la bôite que vous voulez faire. Cette procédure dessinera une boîte autour de ces deux points, dans la couleur en cours.

Si 3 D est sélectionné, suivez la procédure ci-dessus pour dessiner la première boîte. Répétez la procédure pour la seconde boîte. En complément de la seconde boîte, le programme reliera les deux boîtes pour créer un effet de 3 dimensions.

La direction et le réalisme de l'effet en 3D dépendra de l'ordre et de la position des points de repère de l'utilisateur. Utilisée de façon créative, cette fonction peut donner plusieurs types de formes géométriques.

#### BOITE REMPLIE

Utilisez la même procédure que pour la fonction de BOITE NORMALE.

En complément de la boîte dessinée, elle la remplira avec la couleur en cours.

#### TRIANGLE

Comme pour la boîte, on vous demandera de sélectionner N ormal ou 3 D. Si N est choisi, cela dessinera un triangle autour de trois points de repère.

Si 3 est choisi, sélectionnez un point de repère supplémentaire pour votre second triangle. Le programme réunira les points de chaque triangle qui ont un rapport entre eux, pour créer un effet 3D. A nouveau, selon l'ordre et la position des points de repère, différents effets pourront être donnés.

#### REFERENCES EN ARRIERE-PLAN

[111] L'arrière-plan en pointillé est utilisé pour donner des points de référence, pour une représentation graphique en 3D etc.

Pour enlever les points de manière définitive, re-sélectionnez la fonction.

Le seul ennui qui peut survenir en suppression dans l'arrière-plan, est dans les couleurs qui ont été utilisées pour dessiner, et qui correspondent à la couleur des points eux-même. Nous vous conseillons donc, que l'arrière plan de référence n'apparaisse pas sur l'écran quand cela n'est pas nécessaire, et soit seulement rappelé pour vérifier ou localiser des points pendant que vous travaillez sur l'écran.

#### **COPIE**

EE Marquez les coins supérieurs gauche et inférieurs droit d'une boîte imaginaire, autour de la surface de l'écran que vous voulez "COPIER". Lorsque vous définissez le coin inférieur droit, la surface définie de l'écran sera mise en mémoire. Bouger le curseur vers l'endroit désiré et presser la barre d'espacement, donnera une copie exacte de la surface de l'écran précédemment définie. Si vous pressez à nouveau la barre d'espacement, vous imprimerez la même image à l'endroit où se trouve le curseur. Il y a une taille limite pour la surface qui peut être gardée en mémoire. Il est à noter que la surface à copier doit être délimitée comme indiqué ci-dessus ; c'est à dire, les coins supérieur gauche et inférieur droit.

#### DEPLACEMENT D'IMAGE

DR Déterminez la surface de l'écran que vous souhaitez déplacer de la même manière que pour la fonction "COPIE" ci-dessus. Lors d'une seconde pression sur la barre d'espacement, la surface définie suivra le curseur dans ses mouvements autour de l'écran. Appuyer une troisième fois sur la barre d'espacement, fixera l'image à sa position du moment. De nouveau à cause de limite de capacité de mémoire, il ne faut pas dépasser une certaine surface pouvant être déplacée.

#### **ZOOM**

(6128) seulement. Utilisé pour faire un zoom sur une surface de l'écran pour l'observer ou la modifier. Après sélection au menu, positionnez le curseur sur une position à peu près centrale de l'image que vous voulez agrandir et pressez la barre d'espacement. Dans la fonction ZOOM, une pression sur la barre d'espacement fixe l'écran, tandis que la clé DEL permet les modifications.

Pour retourner à l'écran de travail principal, pressez la clé qui rappelle le menu.

#### POSSESSEURS DE 464/664

A cause de la nécessité de cette fonction de garder en mémoire l'écran principal de travail, cette fonction n'est pas disponible avec le logiciel principal, mais donnée sur un programme séparé.

#### **POSITION DU CURSEUR**

Utilisé pour rentrer à nouveau le calibrage du curseur dans le programme, les curseurs de gauche et de droite modifiant la position du point en relation avec la pointe du crayon. Veuillez noter qu'aucun texte ne pourra être entré pendant la partie calibrage du programme.

Pour quitter cette fonction, rappeler le menu principal.

н. Cette fonction est un moyen de s'échapper du menu principal si l'utilisateur en a besoin.

#### **MASQUE DE COULEUR**

Change toute couleur de l'écran. Pour utiliser cette fonction, sélectionnez la nouvelle couleur à partir de la palette de couleur, puis sélectionnez la fonction de MASQUE DE COULEUR. Positionnez le curseur sur la couleur de l'écran que vous souhaitez changer, presser la barre d'espacement changera alors la couleur qui se trouve sous le curseur.

Vous pouvez également utiliser la clé CLR pour changer les couleurs en cours pendant l'utilisation de la fonction.

Veuillez noter que cette fonction ne s'utilise pas avec le mode 2 modules.

#### **4 DIRECTIONS DE DESSIN**

S'utilise de la même façon que la BROSSE, le CRAYON etc. mais vous permet 3 directions supplémentaires de dessin à partir de la position du light pen. Cette fonction est très utile pour dessiner des cadres sur l'écran.

#### **INPRINER DES TACHES DE COULEUR**

**FC** Cette fonction s'utilise de la même façon que dans l'option VISUALISATION DES DONNEES. En utilisant les clés 1 et 2 vous pouvez faire défiler les exemples de tâches de couleur dans la fenêtre. Un nombre quasi infini de textures est disponible en utilisant l'option IMPRESSION DE TACHES DE COULEUR. De meilleurs résultats seront obtenus en maintenant la barre d'espacement pendant que vous déplacez le curseur. Pour quitter cette fonction, pressez la clé qui rappelle le menu.

#### TEXTURE 1

De la même façon que pour la fonction "BROSSE" mais imprime une texture sur l'écran. Il y a quatre types de texture de base disponibles pour l'utilisateur à partir du menu principal. Après sélection, presser la barre d'espacement annule ou met en oeuvre la fonction. Quand la fonction est en oeuvre, le clavier numérique est utilisé pour varier la texture qui va être imprimée.

Presser les clés 1 à 9 sur le clavier changera le type de texture. La clé zero redonnera à la texture sa forme originale.

#### TRYTURE 4

Une texture de base. Voyez TEXTURE 1 pour les détails sur les opérations de la fonction.

#### "PISTOLET A PEINTURE"

Le pistolet peut avoir les même effets et être utilisé de la même façon que la fonction BROSSE. Le clavier numérique est utilisé pour sélectionner la surface de projection de couleur, avec la clé CLR utilisée pour changer la couleur sans retourner au menu.

#### **CERCLE**

 $\overline{O}$ Tout d'abord, marquez le centre du cercle à l'endroit désiré avec la barre d'espacement, puis bougez le curseur vers le rayon désiré. En pressant la barre d'espacement vous tracerez alors le cercle.

#### **CERCLE PLEIN**

Comme ci-dessus mais remplie avec la couleur en cours.

#### **LIGNE**

Après sélection on vous demande de choisir N ou P en placant le curseur sur la lettre, et en pressant la barre d'espacement.

Si N est choisi la fonction vous donnera une ligne qui peut s'allonger du point 1 au point 2.

Si P est choisi la fonction vous donnera une ligne qui peut être prolongée du dernier point donné à la position du light pen, à chaque pression sur la barre d'espacement.

#### QUADRILLAGE EN ARRIERE-PLAN

Donne un quadrillage de référence en arrière-plan.

Voir REFERENCE en ARRIERE-PLAN pour changement définitif.

#### **CRAYON**

Cette fonction vous donne un crayon pour dessin à main levée. Maintenir la barre d'espacement met le crayon sur l'écran, relever la barre d'espacement permet les mouvements sur l'écran avec le crayon inactif.

La couleur peut être changée en utilisant la clé CLR quand la barre d'espacement n'est pas pressée.

La fonction de la REGLE peut aussi être mise en place ou enlevée en utilisant la fonction CRAYON. (Les détails sur la fonction REGLE se trouvent dans la section du manuel sur l'utilisation du clavier.)

#### **ECRANS**  $\mathbf{s}$

NOTE : 6128 seulement - non disponíble sur le 464/664. Après sélection au menu, le message "ECRANS" sera donné en fenêtre et ensuite enlevé.

Vous pouvez alors presser les clés 3, 4 ou 5 sur le clavier principal,, pour mettre\en mémoire l'écran en cours c'est à dire respectivement les zones 3, 4 et 5.

Vous pouvez alors effacer l'écran en sachant que vous avez une copie en mémoire.

Tout dessin se fait sur l'écran 1, l'écran 2 est utilisé pour effacer la dernière fonction, il reste trois blocs que vous pouvez utiliser dans le programme.

Cette fonction peut être utilisée en coordination avec SPRITE/ICON destinée à définir une série de symboles pour les besoins de vos propres dessins.

Presser la clé qui rappelle le menu, vous fera sortir de la fonction et rappelera le menu.

#### DEPLACEMENT DE FENETRE

Après sélection, déterminez la fenêtre de la même façon que pour la copie, le déplacement d'image etc. c'est à dire coins supérieur gauche et inférieur droit déterminant les coordonnées x et y. Quand les deux points ont été déterminés, la fenêtre sera déplacée dans la direction indiquée par le placement du light pen sur l'écran.

Placer le crayon près du côté gauche de l'écran déplacera la fenêtre vers la gauche.

Placer le crayon en haut de l'écran déplacera la fenêtre vers le haut, le placer en bas déplacera la fenêtre vers le bas.

Les déplacements vers la gauche et vers la droite sont aussi rapides selon les différentes tailles de la fenêtre, cependant, une grande fenêtre se déplacera moins rapidement vers le haut ou vers le bas.

#### **TEXTE**

W

Après sélection, placez le curseur au point de l'écran où vous souhaitez que votre texte commence et pressez la barre d'espacement.

Le programme considèrera le clavier comme une machine à écrire.

Tout texte est d'une seule couleur, mais vous pouvez la changer en utilisant la fonction MASQUE DE COULEUR. Pour quitter cette fonction, pressez la clé qui rappelle le menu.

#### CHANGEMENT DE PLACE DU MENU

M Cette fonction est utilisée pour changer le menu de place, le mettre au côté opposé de l'écran de façon à ne léser ni les gauchers ni les droitiers.

#### DESSIN RN PARALLELE DANS LE SENS VERTICAL

F Se comporte comme la fonction CRAYON, mais avec un second crayon reportant une image parallèle au dessus ou au dessous de la position du curseur.

#### DEFINE SPRITE/SYNBOL

(6128 seulement). Après sélection au menu principal, l'écran donné sera remplacé par un quadrillage servant à déterminer la cellule de mémoire nécessaire à un caractère, vous permettant ainsi de définir vos propres symboles.

Les opérations de cette fonction sont similaires à celles de la fonction ZOOM, avec la barre d'espacement fixant l'image et la clé DEL la libérant.

Quand vous avez terminé votre travail sur le quadrillage, presser la clé qui rappelle le menu vous redonnera l'écran principal de travail. Le symbole que vous venez de créer sera donné par les coordonnées x, y.

En déplaçant le crayon sur l'écran vous pouvez positionner votre sprite et le fixer en pressant la barre d'espacement. En répétant ce processus en entier vous pouvez déterminer vos propres symboles, en priorité sur le graphisme en cours, il est nécessaire de faire attention, en fixant le sprite sur l'écran principal de travail, de ne pas détruire tout travail antérieur.

#### POSSESSEURS DE 464/664

A cause de la nécessité de cette fonction de garder en mémoire le travail sur l'écran principal, cette fonction n'est pas disponible sur le logiciel principal mais donnée sur un programme séparé.

#### **VISUALISATION DES DONNEES**

**FD** En ce qui concerne la sélection, le symbole utilisé sera donné dans la fenêtre.

En utilisant les curseurs de gauche et de droite, vous pouvez déplacer les symboles dans la fenêtre. Le symbole désiré doit être placé près de la flèche.

Chaque symbole qui se trouve à cette position dans la fenêtre sera imprimé à l'endroit du curseur à chaque pression sur la barre d'espacement.

Pour quitter cette fonction, pressez la clé qui rappelle le menu.

#### TEXTURE 2

C'est un type de texture. Voir TEXTURE 1 pour notes d'utilisation de cette fonction.

#### **ARRIERE-PLAN ET COULEUR**

IBC Cette fonction donne des informations à l'utilisateur concernant la couleur du fond et du dessin. En sélection les deux numéros sont donnés dans la fenêtre et précisés PAPER COLOUR - INK COLOUR.

#### DETERMINATION DE VOTRE PROPRE TEXTURE DE COULEUR

Cette fonction vous permet de mélanger 2 couleurs à partir de la palette pour créer une texture de couleurs, ou une pseudo-couleur.

Après sélection au menu une palette destinée à faire des mélanges apparaîtra au centre de l'écran, comprenant 3 petits carrés.

Déplacez le curseur sur le menu principal et sélectionnez, en pressant la barre d'espacement, la couleur n° 1. Cette couleur remplira alors le premier petit carré sur la palette des couleurs. Répétez la procédure pour sélectionner votre couleur n° 2.

Une fois que vos deux couleurs auront été choisies, le troisième petit carré sur la palette des mélanges se remplira avec la couleur résultant des deux couleurs précédentes. Si vous êtes content du résultat, pressez la clé qui rappelle le menu pour sortir de cette fonction.

La clé DEL peut être utilisée pour effacer la palette des mélanges et permettre une nouvelle sélection de combinaisons de couleurs.

Une fois définies, vos deux textures de couleur sont disponibles comme données du programme en pressant T sur le clavier. Ces deux couleurs sont également prises en compte quand le MASQUE est utilisé avec la BROSSE A PEINTURE, le PULVERISATEUR etc.

Veuillez noter que cette fonction ne peut pas être utilisée en mode 2 modules.

#### **RLLIPSR**

Après sélection une pression sur la barre d'espacement dessinera une ellipse avec la position du curseur en son centre. Les dimensions de l'ellipse peuvent être modifiées de la même manière que pour la fonction de DEPLACEMENT DE FENETRE (en plaçant le light pen près des quatres bords de  $1'$ écran).

Une seconde pression fixera l'ellipse dans ses dimensions définitives. Il est à noter que, à cause du temps nécessaire pour tracer l'ellipse, la réponse à la pression sur la barre d'espacement peut être un peu lente.

Il est cependant conseillé de maintenir la barre d'espacement jusqu'à ce que le'bip se fasse entendre, indiquant que l'ordre a été enregistré.

#### ELLIPSE PLEINE

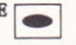

#### **RAYONS**

R Après sélection, le message en fenêtre vous demandera de sélectionner N ou F. utilisez le light pen pour positionner le curseur sur l'option que vous voulez et appuyez sur la barre d'espacement.

Si vous choisissez N, cela dessinera des lignes depuis un point déterminé par x et y. Après avoir déterminé le premier point, chaque pression sur la barre d'espacement dessinera une ligne à partir de ce point jusqu'à la position du light pen. Pour annuler le point initial, vous devez retourner au menu et sélectionner à nouveau la fonction.

Si F est choisi, la fonction donne un effet d'"éventail". Une pression sur la barre d'espacement fixera le point central à la position donnée x, y et commencera à dessiner des rayons à partir de ce point vers la position du curseur. Vous pouvez obtenir de très jolis effets en utilisant la clé CLR pour changer la couleur pendant l'action de la fonction.

#### POINT I

Chaque pression donnera un point dans la couleur en cours, à l'endroit du curseur.

#### **GONDIE**

Se comporte de la même façon que la fonction crayon, mais peint de la couleur du fond et agit ainsi comme une gomme.

Pour effacer une grande surface, sélectionnez la fonction COPIE et copiez une surface vierge de l'écran. Puis effacez où cela est nécessaire en imprimant avec la copie de la surface vierge.

#### DISPOSER DIFFERENTES COUCHES

(6128 uniquement). Non disponible sur le 464/664. Cette fonction permet de "fusionner" un écran sauvegardé avec l'écran de travail principal (écran 1).

Après sélection au menu, "LAYERING" sera donné dans la fenêtre et ensuite enlevé. Vous pouvez alors presser les clés 3, 4 ou 5 pour "fusionner" les écrans respectivement sauvegardés, avec l'écran principal.

La façon dont les écrans sont mélangés peut être donnée par les modes "AND"/"OR"/"XOR" en pressant le clé f0.

Expérimenter cette fonction après avoir utilisé la fonction ECRANS, peut produire des effets très intéressants et utiles, par exemple essayer différents fonds avec la même gamme de caractères.

La clé DEL est utilisée pour restituer l'écran principal de travail, et la clé qui rappelle le menu sert à quitter la fonction.

#### **NETTOYAGE DE L'ECRAN**

Nettoie l'écran en cours. A UTILISER AVEC PRECAUTIONS, car c'est une fonction à effet immédiat.

#### **VISUALISATION DES COORDONNEES**

С Mettez l'option de visualisation des coordonnées sur on ou sur off. Quand elle est sur on, la position des coordonnées x et y est donnée en bas de l'écran et est mise à jour tant que la barre d'espacement n'est pas maintenue.

Il est à noter que cette fonction ne sauvegarde pas la partie de l'écran sous la visualisation des coordonnées x, y, donc ne doit pas être mise en oeuvre quand cela n'est pas nécessaire. Cette fonction ralentit également les opérations sur le programme.

#### **FORMES**

Cette fonction vous donne quatre figures géométriques de base.

Pendant la sélection, on vous demande de choisir entre D (losange), P (pentagone), H (hexagone) ou O (octogone), utilisez le light pen pour positionner le curseur de sélection sur l'initiale voulue et pressez la barre d'espacement pour sélectionner.

Une fois retourné à l'écran de travail, une pression sur la barre d'espacement dessinera la figure sélectionnée à l'endroit des points x, y donné par la position du light pen sur l'écran.

Une fois que la figure est dessinée ou effacée, vous pouvez modifier ses dimensions en utilisant la même procédure que celle indiquée dans la fonction de DEPLACEMENT DE FENETRE.

Quand vous êtes satisfaits de la figure, vous pouvez la fixer en appuyant sur la barre d'espacement. Comme dans la fonction ELLIPSE, si la figure est très grande, la réponse à une pression sur la barre d'espacement peut être très lente, donc il vous est également conseillé de maintenir la barre d'espacement jusqu'à ce que vous entendiez un signal.

#### DESSIN EN PARALLELE HORIZONTALEMENT

Se comporte de la même façon que le DESSIN EN PARALLELE VERTICALEMENT, mais avec un second crayon traçant dans un plan horizontal.

#### RETOURNER VERTICALEMENT OU HORIZONTALEMENT

Après sélection, F ou R sera donné dans la fenêtre. Sélectionner F si vous voulez retourner votre dessin dans le sens vertical, ou R si vous souhaitez le retourner dans le sens horizontal.

Pointez les coins supérieurs gauche et inférieurs droits, de la surface de l'écran que vous souhaitez modifier.

Le fait de désigner le coin inférieur droit met la fonction en oeuvre

En utilisant ces fonction qui consistent à renverser le dessin verticalement ou horizontalement, une surface de l'écran peut être reflétée, retournée ou reflétée et retournée. Comme la fonction a une action sur l'image elle-même, il est conseillé de faire des copies avec la fonction COPIE avant de commencer.

#### **DOWNERS**

FL. Cela sélectionne les fonction de sauvegarde et de chargement fournies avec le logiciel. Suivez les messages rapides donnés dans la fenêtre pour charger ou sauvegarder des graphiques sur l'écran.

Les utilisateurs de disques doivent s'assurer qu'il y a un disque avant d'essayer de charger ou sauvegarder des images, ce cas est seulement prévu sur certains modèles de l'ordinateur.

Les noms des données doivent être de 1 lettre minimum et 6 lettres maximum.

#### **TEXTURE 3**

Type de texture. Voir TEXTURE 1 pour notes sur l'utilisation de cette fonction.

#### SELECTION DE LA COULEUR DU FOND

Cette fonction est utilisée pour mettre le fond à la couleur voulue.

En utilisant le light pen vous vous rendrez compte que certaines couleurs de fond ne permettent pas une bonne utilisation de celui-ci. La plupart des problèmes surviendront avec les 8 couleurs les plus foncées, donc il vous est recommandé de réaliser la plupart de vos dessins sur un fond clair.

Avant de sauvegarder votre écran, vous pouvez le transférer sur un autre fond pour vous rendre compte de l'effet rendu.

Pour plus de détails sur le travail des couleurs avec le light pen, voyez l'introduction de ce manuel.

Si vous avez sélectionné une couleur foncée et expérimenté un défaut de lecture, pressez W pour remettre le fond à blanc.

timent gater contucion asin

### **Light Pen** "PROFESSIONAL" / MARK II

#### USER MANUAL

Amstrad/Schneider CPC464/664/6128

ELECTBIC STUDIO PRODUCTS

#### **FRRATA**

Please note the following amendments to your user manual.

#### SETTING UP

Always ensure the computer is switched off before plugging in the light pen.

#### INTRODUCTION

The "TRIGGER" is the ISPACEBAR]

#### FILE DISPLAY

Using "keys  $\left\{\leftarrow\right\}$  and  $\left[\rightarrow\right]$ " should read "keys [1] and [2] on the main keyboard"

#### GRAPHICS SOFTWARE

On disc side 'A' contains the software for the model of pen supplied. Side 'B' is unformatted.

DISPLAYING SAVED SCREENS wlTHOUTTHE PACKAGE The real display program could look something like this:

- 
- 
- 10 X=30000<br>20 MEMORY X-1<br>30 LOAD "CAR.ESP " ,X
- 40 CALL X
- 50 GO TO 50

#### SCREEN DUMPS TO PRINTER

Should read "Type RUN"LOADER" and press the RETURN/ENTÉR Key.

#### **IMPORTANT SOFTWARE REVISION**

The software supplied with this pen unit is V2.1 which is self calibrating and over 64000 point accurate.

All references to calibrating the cursor are no longer relevant, and the positioning function icon is now unused.

The cursor will select its own optimum position on the screen. (slightly above, below, to the left, or to the right of the Light Pen), to compensate for the user's own display equipment.

Accurate "freehand" drawing is now possible by using the pen in a slower manner than you would with a "real ink pen".

Rapid movements will cause the cursor to "jump" between screen positions.

Practice with the "pen" function until your own optimum speed is discovered.

#### SETTING UP ("Professional" pen only - the Mark II pen simply plugs into the expansion port)

With the computer turned off, plug the interface unit into the EXPANSION port and connect the DIN leads as shown below.

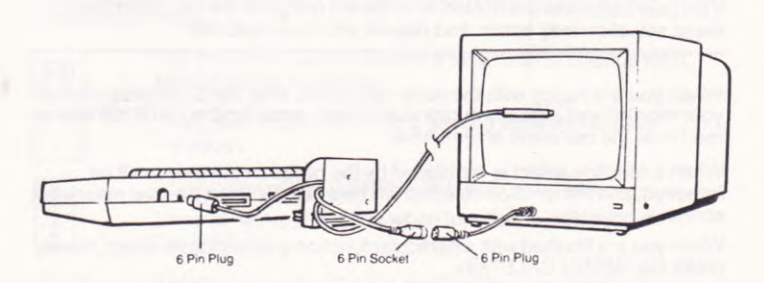

#### **GRAPHIC SOFTWARE**

Supplied free with this device is a graphic design package, this being one example of the many applications possible.

To use the package insert the disc into the disc drive, ensuring that the correct side will be read. Side A is for 6128 owners, side B is for 664/464 disc owners.

Type RUN"LOADER" and press [ENTER/RETURN]\*

\* The main key for entering information into the computer has a different name on some models in the range. On the 6128 this key, (NUMBERED 18 IN THE REFERENCE GUIDES), is labelled RETURN, while on the 664/464 it is labelled ENTER.

The program will then require you to select which mode package you wish to work with, and then load the selected software.

When loading is complete you will be asked to calibrate the light pen/cursor to your specific display equipment.

Pressing the CURSOR keys  $\left[\leftarrow\right]$  &  $\left[\rightarrow\right]$  will alter the position of the dot in relation to the pens nib.

The dot cursor should be calibrated to a position directly under the nib of the light pen. Try moving the pen to a different part of the screen to ensure the dot remains under the nib.

#### NOTE: MARK ll ONLY

As the Mk II Light Pen is a character accurate device, the calibration of the dot cursor should be carried out very carefully. It should be noted that if the pen nib is between 2 character positions the dot will "flick" between them.

If the user calibrates the dot too far to the left or right of the nib, difficulties on menu selection may occur, and require you to re-calibrate.

When you are happy with the pens calibration, alter the brightness level on your monitor until a steady cursor is achieved, ensuring the pen is still able to read over the complete screen area.

When a function select is registered by the program the menu will be removed, and the function selected will be available for use on the main work screen.

When you are finished with a particular function and wish to re-select, simply press the "MENU CALL" key.

#### USING THE LIGHT PEN GRAPHICS SOFTWABE

Once you have completed the calibration section of the program the screen will clear and you will see the icon menu displayed on the right hand side of the screen.

Each symbol represents a function or sub-choice, so to select the function you require, place the pen to the screen and position the cursor to a central position over the appropriate symbol. Pressing the trigger will then select that function.

#### 464/654 oWNERS

Due to the memory limitations of these models in comparison with the 6128, some specific functions have been provided in a separate program, these notably being SPRITE/SYMBOL DEFINE & ZOOM EDIT.

This separate program contains both the above functions and is intended for use either prior to starting work in the case of SPRITE/SYMBOL DEFINE, or after screen design work in the case of ZOOM EDIT.

The program therefore provides facilities for loading and saving screen files tor use with the main package.

#### **NUMERIC KEYPAD/FUNCTION KEYS**

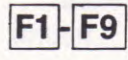

Keys [f1] to [f9] on the numeric keypad are used to change the brush/nozzle size, while using BRUSH, SPRAY GUN. 4 WAY DRAW, & MIRROR DRAW.

These keys are also used to vary the form of the 4 BASIC TEXTURES, whilst in the texture mode.

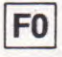

The [f0] key is used to restore a texture to its original form. should this be required.

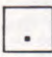

The [.] key is used to select a second subset of texture variations

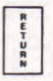

\* See notes on RETURN/ENTER in Introduction

Used to call up the menu when function re-selection is required.

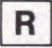

This key turns the RULER on/off while using the PEN function.

When the RULER is activated, all lines will be drawn in the axis selected by pressing the appropriate cursor control arrow key on the numeric function pad.

For example, after the RULER ON message is displayed press one of the 4 arrow keys. If the left or right arrow key is pressed the current v position will be set, and cursor movement will be restricted to the x axis. By holding down the spacebar you can then draw a straight freehand line.

To change axis, simply press the appropriate cursor control arrow keys.  $\leftarrow$ or  $\rightarrow$  to lock the y axis, and ( $\uparrow$  or  $\downarrow$ ) to lock the x axis.

The [CLR] key can be used to change the line colour, without having to return to the menu.

Pressing the [R] key again will turn off the RULER and return you to the freehand draw mode.

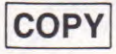

(6128) only. Used to COPY the screen to memory prior to further alteration. For example you may have a good picture on the screen and wish to experimentally add things to it.

Pressing this key will store everything currently on the screen and so safely keep your basic picture intact, when using the DEL key. It should be noted that the screen is automatically stored to memory when the menu is called up.

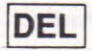

(6128) only. Used to delete the last action on of a drawing, by restoring the screen to its prior condition.

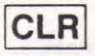

Used to change the current ink colour without having to call up the menu colour palette. As the key is pressed the border will flash to the new colour and then black.

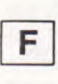

Used to solid fill any area of the screen, starting from the current x,y position to a boundary.

The fill can be stopped at any time by tapping the trigger, thus allowing partial fills. You can also re-fill an area by selecting the new colour and re-triggering.

This function has an inbuilt safety mechanism to prevent picture destruction, when the user attempts to fill a non enclosed area. If the routine does not see a boundary on either side of its start position, the fill will abort. Should the fill encounter a broken boundary, and the paint spills to the screen edge, the function will stop with control returning to the user.

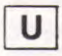

to intelligently erase colours from the screen. To achieve this, position the cursor over the colour you require unfilled Used to unfill a solid area. This function can also be used

and press the key. You may stop the unfill action by tapping the trigger. It should be noted that the unfill works by filling with the paper colour.

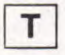

Used to fill a screen area with a 2 colour texture. As in the paint fill function the routine requires an enclosed area and start to texture fill from the current x,y position.

The 2 colours used to create the textured fill will be those specified by the user with the TEXTURE DEFINE FUNCTION. Should the user not have defined a specific 2 colours, the fill will be executed using default settings.

It should be noted that the PAINT UNFILL will not work on a textured area.

**ENTER** 

\* See notes on ENTER/RETURN keys in Introduction.

Used as a switch for the LINE MASK function. If the mask is on then pressing this key will turn it off and vice versa.

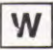

Used to set the PAPER colour to white. This function is useful if inadvertently selecting BLACK as the paper colour from the menu before screen drawing is complete, and

consequently experiencing a pen read failure.

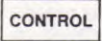

This key is used to turn off the pen and switch control to the arrow cursor control keys. It should be noted that in some functions keyboard control is not available.

In these non-keyboard functions pressing the [CONTROL] key will have no effect

#### **MENU**

#### **BRUSH**

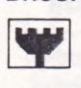

This function behaves in the same manner as a real paint brush, in that the paint is applied in an up and down manner.

At any time while the brush is triggered on, you may change the paint colour with the [CLR] key.

The numeric keypad is used to change the width of the brush, and allows the user to vary the strip of paint being applied.

#### **BOX**

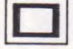

After selection from the menu, use the Light Pen to choose either  $[3]$  or  $[N]$ .

If [N] ormal is selected, mark the top left, and bottom right hand corners of the box you require. Following this procedure will then draw a box around the two points, in the current ink colour.

If [3]D was selected, follow the procedure above to draw the first box. Repeat the procedure for the second box. On completion of the second box, the program will connect the two boxes to create the 3D effect.

The direction and realism of the 3D effect, will depend on the order, and positions, or the users set-points. Used creatively, this function can provide many box-type geometric shapes.

#### BOX

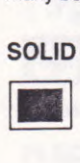

Use the same way as the NORMAL BOX function.

On completion of the box being drawn, it will then fill with the current ink colour.

#### **TRIANGLE**

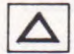

As in the box function, you are asked to select, [N]ormal or [3]D. If [N] is chosen this will draw a triangle around three user set points.

If [3] was chosen, select an additional point for your second triangle. The program will then connect the relevant point of each triangle, to create a 3D effect. Again depending on the order and positions of the users set points, many different ettects can be âchieved.

#### **REF. BACKGROUND**

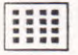

The dotted background is used to provide points of reference, for 3D plotting etc.

To remove the points in a non-destructive manner, re-select

the function.

The only damage that may occur on removal of the background, is in the colours that have been used to draw, and which correspond to the colour of the dots themselves. We would advise therefore, that the reference background is off screen when not needed, and only called up to check or locate points while actually working on the screen.

#### **COPY**

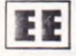

Mark top left hand, and then bottom right hand corners of an imaginary box, around the area of the screen you wish to "COPY". As you set the bottom right hand corner, the defined

area of screen will be stored. Moving the cursor to the desired position and pressing the trigger will then print an exact copy of the area of screen, previously defined. Subsequent trigger presses will print the same image at the current cursor position. There is a maximum limit to the size of the area that can be stored for memory purposes. It should also be noted that the defining of the area to be copied, must be carried out as above; that is, left hand top, and then bottom right hand.

#### **DRAG**

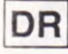

Define the screen area you wish to drag in the same manner as the "COPY" function above. On the second trigger press the defined area of the screen will follow the cursor as it is

moved around the screen. Pressing the trigger the third time will fix the image at its current position on the screen. Again due to memory limitations, there is a maximum size limit to the area of screen that can be dragged.

#### **ZOOM**

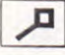

(6128) only. Used to zoom an area of screen for inspection/ editing. After selection from the menu, position the cursor to an approximate central position on the image you wish to

magnify and press the trigger. While in the zoom function the trigger will set blocks, the [DEL] key will unset/erase blocks.

To return to the main work screen, press the "MENU CALL" key.

#### 464/664 OWNERS

Due to the requirements of this function to store the main work screen, this function is not available within the main package, but supplied as a separate program.

#### **POSITION CURSOR**

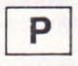

Used to re-enter the cursor calibrate routine with the  $\left[\leftarrow\right]$  and [→] keys being used to alter the dots position relative to the pens nib. Please note that no text will be printed as in the initial

calibrate part of the program.

To leave this function, call up the main menu.

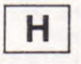

This function is a means of escape from the main menu should the user require it. When selected the menu is removed with only the TEXTURE FILL, FILL, UNFILL, and other

keyboard operations active.

#### **COLOUR MASK**

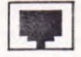

Will change any "on screen" colour to another. To use this function, first select the new colour from the colour palette on the menu, then select the COLOUR MASK function.

Move the cursor so that it is positioned over the colour on screen that you wish to "colour change", pressing the trigger will then change the colour currently under the cursor, to the required new colour.

You may also use the [CLR] key to change colours whilst actually in the function.

Please note that this function is not used in the mode 2 module.

#### **4 WAY DRAW**

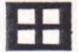

Use in the same way as BRUSH, PEN, etc. but providing 3 extra drawings relative to the light pens position. This function is very useful for drawing frames around the screen

edges.

#### **FLECK COLOUR PRINT**

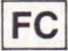

This function is used in the same manner as the FILE DISPLAY Option. Using keys 1 and 2 you may move the fleck patterns through the display window.

An almost infinite number of textures is available using the FLECK COLOUR PRINT file. Best results will be achieved by holding down the trigger while moving the cursor.

Providing that you do not scroll the file, a consistent texture will be printed under the cursor

Try scrolling the file a little to the left, and repeat the above procedure to print it to the screen.

The print routine used by FLECK COLOUR PRINT & FILE DISPLAY copies the area of the file by the indicator arrow, directly to the screen. Therefore any movement of the files on display will alter the texture actually printed.

To leave this function press the 'MENU CALL" key.

#### TEXTURE 1

.

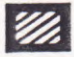

Behaves as the BRUSH function but prints a texture to the screen. There are 4 basic texture types available to the user from the main menu. After selection, pressing the trigger

turns the function on/off. While the function is on, the numeric key-pad is used to vary the texture being printed.

Pressing keys 1 to 9 on the key-pad will alter the texture type.

The zero key will restore the texture to its original basic shape and form.

#### TEXTURE 4

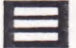

A basic texture type. See TEXTURE 1 for details on functions operation.

#### SPRAY GUN

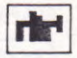

Provides a spray can effect and used in the same manner as the BRUSH function. The numeric keypad is used to select nozzle size, with the CLR key used to change colour without

returning to the menu.

#### CIRCLE

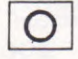

First mark the centre of the circle at the desired screen location with the trigger, then move the cursor to the required radius point. Pressing the trigger will then plot the circle.

#### SOLID CIRCLE

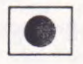

As above, but filled with the current ink colour.

#### LINE

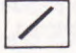

After selection you are required to select [N] or [P] by placing the selection cursor over the letter, and pressing the spacebar.

If [N] is chosen then the function is that of an elastic line from point 1 to point 2.

If [P] is chosen then the function is that of a "pinned" elastic line, with an elastic line being drawn from the last set point to the current pen position, with each trigger press.

#### GRID BACKGROUND

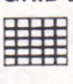

Provides a grid reference background.

See REF. BACKGROUND for non-destructive removal.

PEN

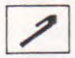

This function provides a 1 pixel nib for freehand drawing. Holding down the spacebar puts the pen to the paper, releasing the spacebar allows movement around the screen **PEN**<br>
This function<br>
Holding dow<br>
releasing the<br>
with the pen off the paper.

The colour of the ink can be changed using the [CLR] key whenever the spacebar is not being pressed.

The RULER function can also be switched on/off while using the PEN function. (Details of the RULER function can be found in the KEYBOARD USAGE section of this manual.)

#### **SCREENS**

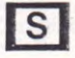

NOTE: 6128 only — not available on 464/664. After selection NOTE: 6128 only — not available on 464/664. After selection<br>from the menu, "SCREENS" will be displayed in the message window and then removed.

You may then press keys [3], [4] or [5] on the main keyboard, to store the current screen contents to storage areas 3, 4 and 5 respectively.

You are then free to clear the screen knowing you have a copy resident in memory.

All drawing and design work take place on screen 1, with screen 2 being used for delete last function, this leaves 3 blocks which you may use within the program.

This function can be used in conjunction with SPRITE/ICON define to define a specific set of symbols for your own design requirements.

Pressing the "MENU CALL" key will exit the function and call the menu.

#### WINDOW SCROLL

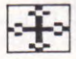

After selection, define the window in the same manner as COPY, DRAG, etc, that is top left then bottom right x,y points. When the 2 points have been set the window will scroll in the

direction indicated by the placing of the light pen to the screen.

Placing the pen near the left hand side of the screen will scroll the window to the left.

Placing the pen near the top of the screen will scroll up, placing at the bottom will scroll down.

The left and right hand scrolls are fairly quick regardless of the window size, however, a large window will be much slower when scrolling up or down.

#### **WORDS**

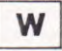

After selection, place the cursor at the point on the screen you wish the text to begin, and then trigger.

The program will treat the keyboard as a typewriter.

All text will be in one colour, but you may change it to any other using the COLOUR MASK function. To leave this function, press the "MENU CALL" key.

#### MENU FLIP

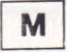

This function is used to flip the menu display to the other side of the screen and vice versa, to accommodate both left and right handed users of the package.

#### VERTICAL MIRROR DRAW

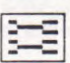

Behaves asthe PEN function, butwilh a second pen plotting a mirror image, above/below the cursor pen position.

#### DEFINE SPRITE/SYMBOL.

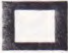

(6128 only). After selection from the main menu the screen display will be replaced with a character cell design grid, for you to define your symbol/sprite.

Operation of the function is same as the ZOOM function, with the trigger setting blocks, and the [DEL] key erasing blocks.

When you have finished work on the symbol/sprite, pressing the menu call key will restore the main work screen. The symbol you have just created will be as a sprite, positioned at the current x,y.

By moving the pen over the screen you can position the sprite and "fix" its position with a trigger press. By repeating this whole process you can define your own specific symbol set, prior to actual design work, care should be taken when actually "fixing" the sprite on the main screen, so as to not erase any previous work.

#### 464/664 oWNEFS

Due to the requirements of this function to store the main work screen, this function is not available within the main package, but supplied as a separate program.

#### FILE DISPLAY

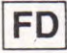

On selection, the resident symbol file will be displayed in the messâge window area.

Using keys  $\left\lfloor \leftarrow \right\rfloor$  and  $\left\lfloor \rightarrow \right\rfloor$  you may scroll the symbols through the window. The desired symbol should be placed next to the arrow indicator.

Any symbol shape at this position in the window will then be printed at the current cursor location, with each trigger press.

To leave this function, press the "MENU CALL" key.

#### TEXTURE 2

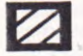

Type of texture. See TEXTURE 1 for notes on use of this function

#### BACKGROUND AND COLOUR

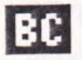

This function provides the user with information relating to the current paper and ink colour in use. On selection the two numbers are flashed into the message window and specify

PAPER COLOUR — INK COLOUR

#### TEXTURE/PSEUDO COLOUR DEFINE

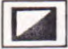

This function allows you to "mix" 2 of the colours from the menu palette to create a coloured texture, or pseudo colour.

After selection from the menu a mixing palette will be displayed in the centre of the screen, and comprises 3 small square boxes.

Move the selection cursor on the main menu and select by trigger press, colour 1. This colour will then fill the first small box in the mixing palette to that colour. Repeat the process to select your colour 2.

Once 2 colours have been selected, the third box in the mixing palette will display the resulting texture/colour. If you are happy with the result press the "MENU CALL" key to escape the function.

The [DEL] key can be used to wipe the mixing palette and allow re-selection of colour combinations.

Once defined this 2 colour texture is available as a fill routine by pressing [T] on the main keyboard. The same 2 colours will also be used when the [MASK] switch is used with the PAINT BRUSH, SPRAY CAN, etc.

Please note that this function is not used in the mode 2 module.

#### ELLIPSE

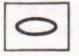

After selection a trigger press will draw an ellipse using the current cursor position as it's centre. The critical dimensions of the ellipse may then be altered in the same manner as

the WINDOW SCROLL function, (placing the light pen near one of the 4 screen edges).

A second trigger press will then fix the ellipse in its current form. It should be noted that due to the time taken to plot the ellipse, the trigger [spacebar] response may feel a little sluggish and not respond as usual.

It is advisable therefore to hold down the trigger until the audible beep is heard which indicates that the trigger press has been registered.<br>SOLID ELLIPSE

#### **SOLID ELLIPSE**

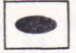

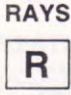

After selection the message window will display  $[N]$  or  $[F]$  to select, use the light pen to position the cursor over the required option and press the spacebar.

If  $[N]$  is chosen the function is that of lines drawn from a set x,y position. After setting the first point, each trigger press will draw a line from that point, to the current light pen position. To reset this initial x,y point you must return to the menu and reselect the function.

If [F] is chosen the function provides a "fan" effect. A trigger press will fix the centre point to the current x,y position and start to draw rays from that point, to the current cursor position. Some very nice effects can be achieved by using the [CLR] key to change colour while using this function.

#### **DOT**

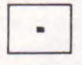

Each trigger press will set a point in the current ink colour, at the cursor position.

#### **ERASER**

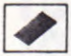

Behaves in a similar manner to the pen function, but paints in the background colour, thus acting as an eraser.

For erasing large areas, select the COPY function and copy a blank area of screen. Then erase where required by printing with the copied blank area.

#### **LAYERING**

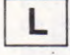

(6128 only). 464/664 unused.

This function provides the facility to "merge" a screen storage area with the main work screen, (screen 1).

After selection from the menu "LAYERING" will be displayed in the message window and then removed. You may then press keys [3], [4] or [5] to "merge" the respective stored screen with the main work screen.

The way that the screens are merged can be set to either "AND"/"OR"/"XOR" mode by pressing the [f0] key.

Experimentation with this function after using the SCREENS function, can produce some very interesting and useful effects, e.g. overlaying the 2 sides of a printed circuit board, trying different backgrounds with the same set of characters, etc.

The [DEL] key is used to restore the main work screen's contents, with the "MENU CALL" key calling the menu and leaving the function.

#### **CLEAR SCREEN**

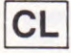

Will clear the current screen. USE WITH CARE, as this is an immediate function.

#### **CO-ORDINATE DISPLAY**

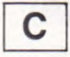

Turns the x,y co-ordinate display option on/off. When on, the current x,y position will be displayed at the bottom of the screen and be updated while the spacebar is not being held

down.

It should be noted that this function does not preserve the area of screen under the x,y display, and as such should not be on when not actually required. This function will also slow down program operation.

#### **ELASTIC SHAPES**

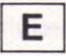

This function provides four basic geometric shapes.

Upon selection you are required to choose from [D]iamond-[P]entagon-[H]exagon-[O]ctagon, using the light pen to

position the selection cursor over the required initial, and pressing the trigger to select.

After returning to the work screen, a trigger press will draw the selected shape at the current x,y position indicated by the light pen's position on the screen.

Once the shape is being drawn/erased on the screen, you may alter its critical dimensions using the same process as outlined in the WINDOW **SCROLL function.** 

When you are happy with the shape you can "FIX" it to the screen by pressing the spacebar. As with the ELLIPSE function, if the shape is very large the response to a trigger press may seem sluggish, so the same method of holding down the spacebar until an audible recognition of the action has been heard, should be adopted.

#### **HORIZONTAL MIRROR DRAW**

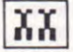

Behaves in the same manner as VERTICAL MIRROR DRAW, but with the second pen plotting in a horizontal plane.

#### **REVERSE/FLIP**

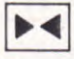

After selection, [F] OR [R] will be displayed in the message window. Select [F] if you wish to flip, (turn upside down), or [R] if you wish to reverse, mirror.

Mark the top left, and then bottom right hand corners, of the area of screen you wish to alter.

The marking of the bottom right hand corner executes the specified action.

Using these FLIP and REVERSE options, an area of screen can be mirrored, flipped, or mirrored and flipped. As the action takes place on the image itself, it is worth making backup copies with the COPY function prior to experimentation.

#### **FILES**

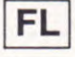

This selects the saving and loading functions provided within this package. Follow the screen prompts displayed in the message window to load or save graphic screens.

Disc users must ensure that there is a disc present before attempting to load/save pictures, as error trapping this event is only provided on some models of the computer.

File names should not be more than 6 letters, or less than 1 letter long.

#### TEXTURE 3

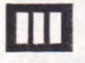

Type of texture. See TEXTURE 1 for notes on the use of this function.

#### PAPER COLOUR SELECTION

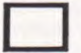

This function is used to change the paper to the required colour.

When using the Light Pen you will find that some paper colours do not allow the Light Pen to respond correctly. Most problems will be encountered with the 8 darkest colours, therefore it is recommended that you do the bulk of your picture using a lighter background.

Prior to saving your finished screen, you can flip through the available backgrounds to see which one looks best.

More details on the Light Pen's working colours can be found in the introduction, at the front of the manual.

Should you select a dark colour and experience a pen read fail on the menu, press the [W] key to restore the paper colour to white.

#### SCREEN DUMPS TO PRINTER

Supplied with this package is a separate program for producing a "hard copy" of your ESP screen designs.

After you have finished your design and have saved it to tape/disc (remembering to make a note of its file name!), reset your computer, ensure that you have the correct tape/disc in the ready to read position, type RUN"DUMP" and press the [RETURN/ENTER] key\*

The dump program will then offer you 3 printer options, DMP1, EPSON TYPE 1, and EPSON TYPE 2. Press the appropriate key to indicate your printer type and follow the program prompts for the file name.

Ensure that the disc/tape with your ESP picture is in a ready position, enter the file name input and the program will load and then print out your picture.

The technical reasons for providing 2 Epson choices is beyond the scope of this manual, but should you have an Epson-compatible printer which will not dump using Epson Type 1, repeal the procedure and select Epson Type 2.

It must be stressed that these Epson routines are designed to work with EPSON & EPSON.COMPATIBLE PFIINTERS AND WILL GIVE UNPREDIC'ABLE BESULT ON NON FULLY EPSON.COMPATIBLE PRINTERS.

#### DISPLAYING SAVED SCREENS WITHOUT THE PACKAGE

When you use the file function from the main graphics program to save a screen design, the package saves a short program with the screen.

This program contains all the information required by your computer, to display the screen in the correct mode, and with the colours the same as when designed.

To display the screen on its own the following method is used.

- $10$ X=ANYWHERE IN RAM MEMORY
- 20 **SET MEMORY TO X-1**
- LOAD" (NAME OF SCREEN WHEN SAVED FROM MAIN  $30<sup>2</sup>$
- PACKAGE).ESP",X

The real display program could look something like this ...

- $10$  $X = 30000$
- **MEMORY 29999**  $20<sup>2</sup>$
- 30 LOAD"CAR.ESP",29999
- 40 GOTO 40

#### USING THE LIGHT PEN IN YOUR OWN SOFTWARE

Supplies with the ESP graphics package is a Machine code routine for obtaining the X and Y co-ordinates of the light pen from Basic, thus allowing you to write your own software to work with the pen.

The read routine when loaded, resides at memory location & A000, is & 140 bytes in length, with the call address being &A000.

To load the routine insert the correct disc/tape side supplied and type the following...

MEMORY &999F:LOAD"XYREAD"

This will then install the read routine for you to use with your own software.

To obtain the x,y co-ordinates for use by your own program the following must be noted.

The routine when called from basic will return the x and y values to basic variables x, y so you do not need to PEEK the results from memory locations. To achieve this the routine requires the basic variables x and y to be integers.

EG:

- $10$ MODE 1:INK 0,26:INK 1,0
- $20<sup>°</sup>$ DEFINT x-y:x=0:y=0:XYREAD=&A000
- 30 CALL XYREAD,  $(a x, a y)$
- 40 LOCATE 2,2:PRINT x:y
- 50 GOTO 30

When the program executes the call to XYREAD the resultant x and y values are placed in the integer variables  $(a \times a)$  and  $(a \vee a)$ , so your basic program can then act on them.

MARK II light pen owners will obtain character position values, while "PROFESSIONAL" light pen owners will obtain pixel values.

Both types of pen users should note that if any screen "rolling" occurs, these values will not match the pens actual position on the screen. To reset the routines operating offset, a MODE command must be executed.

If you do write any software to work with an ESP light pen, and would like to see your program published, please send in a copy for evaluation along with some form of instruction sheet.

We are particularly interested in Specific Use Graphic Systems, 3D & CAD/CAM packages, Electronic design and testing software, engineering and architecture, even games software which uses the pen for control.

All evaluations are carried out in the strictest confidence to protect your software ownership rights, and we will return all tapes/disc along with our evaluation results.

Our special thanks to PRIDE UTILITIES for their co-operation in the developmen of the software provided with this package. Our thanks also to Steve Thomas of Pride for his personal involvement.

 $©$  SUPERGRAFIX LTD 1985

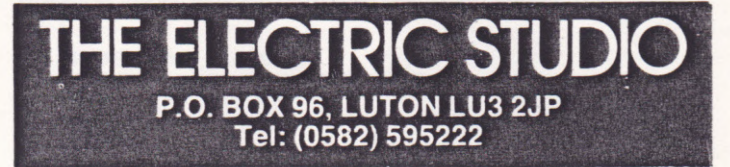

#### PLEASE ENSURE CORRECT SIDE WILL BE READ

(0)...MODE 0 COLOUR GRAPHICS (1)...MODE 1 COLOUR GRAPHICS (2)...MODE 2 MONO GRAPHICS (3)...SCREEN DUMP TO PRINTER

PRESS KEY TO SELECT \*SPECIAL THANKS TO PRIDE UTILITIES\* ELECTRIC STUDIO (C)1985 SUPERGRAFIX LTD

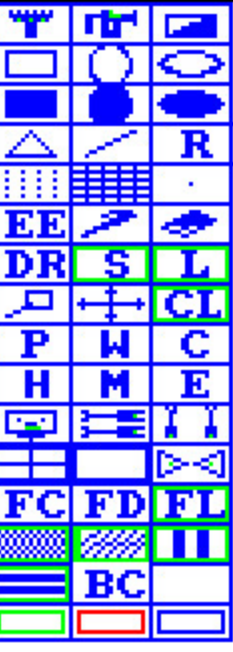

#### **ESP SCREEN DUMP**

- 1 .... Epson compatible Type 1
- 2 .... Epson compatible Type 2
- э .... Amstrad DMP-1

If in doubt between Epson compatible<br>types 1 & 2 then select option 1. If the<br>output is not full width then select option 2.

Enter name of screen

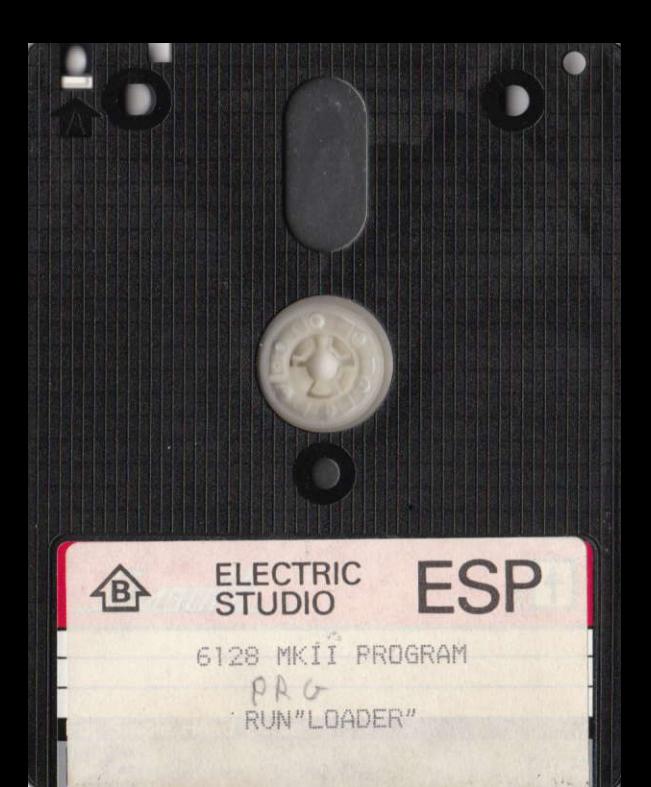

6128 PROFESSIONAL ENGE RUN"LOADER"

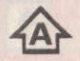

#### **ELECTRIC STUDIO**

**ESP** 

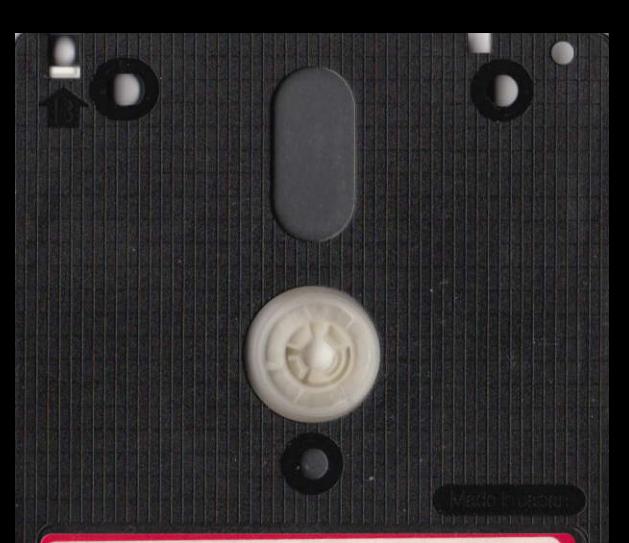

#### **MARK II PEN** Mode 0 Module

Amstrad/ Schneider **CPC464** 

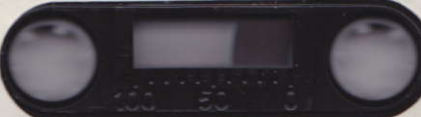

C SUPERGRAFIX LTD 1985 RUN "LOADER"

Amstrad/ Schneider **CPC464** 

#### **MARK II PEN** Mode 1 & 2 Modules

Amstrad/ Schneider CPC464

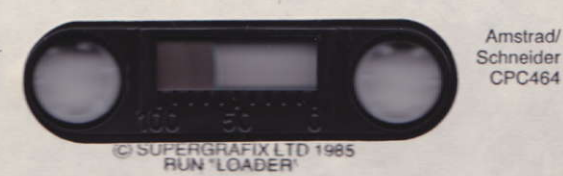

#### The Electric Studio Light Pen This side: Screen Dump & Sample screen Other side of cassette : Zoom Icon & Read X, Y

AMSTRAI **CPC 464** 

#### To Load, RUN "LOADER"

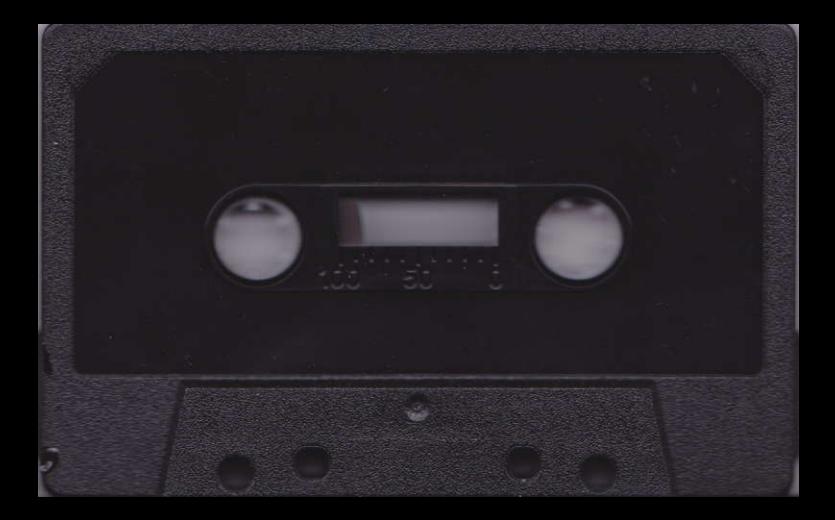